# **Einführung PSPICE**

Version 1.1 vom 14. Juni 2012, [Egmont Schreiter,](https://f-ei.hszg.de/index.php?id=571) eschreiter@hs-zigr.de Was ist das?

- Programm zur Simulation von elektronischen Schaltungen und Systemen auf Grundlage von einem Schaltplan
- Ergebnis: Messungen in der Schaltung als Zeit- oder Frequenzbereich, Sweep über Parameteränderungen, div. Messwerte

Quelle für Download:

- Linear Technologies: <http://www.linear.com/> --> [LTSpice IV](http://www.linear.com/designtools/software/#LTspice)

## *Tutorials*

<http://ltspice.linear.com/software/LTspiceGettingStartedGuide.pdf> [http://www.elektronikschule.de/~krausg/](http://www.elektronikschule.de/%7Ekrausg/) [Inhalt Deutsch](http://www.elektronikschule.de/%7Ekrausg/inhalt_de.htm) [Teil 1](http://www.elektronikschule.de/%7Ekrausg/LTSwitcherCAD/CD_LTSwitcherCAD/pdf-file/LTspice_4_d.pdf) und [Teil 2](http://www.elektronikschule.de/%7Ekrausg/LTSwitcherCAD/CD_LTSwitcherCAD/pdf-file/RF_German_01.pdf) (teilweise wurden obigen Dokumenten Inhalte für dieses Dokument entnommen)

## *Programmoberfläche*

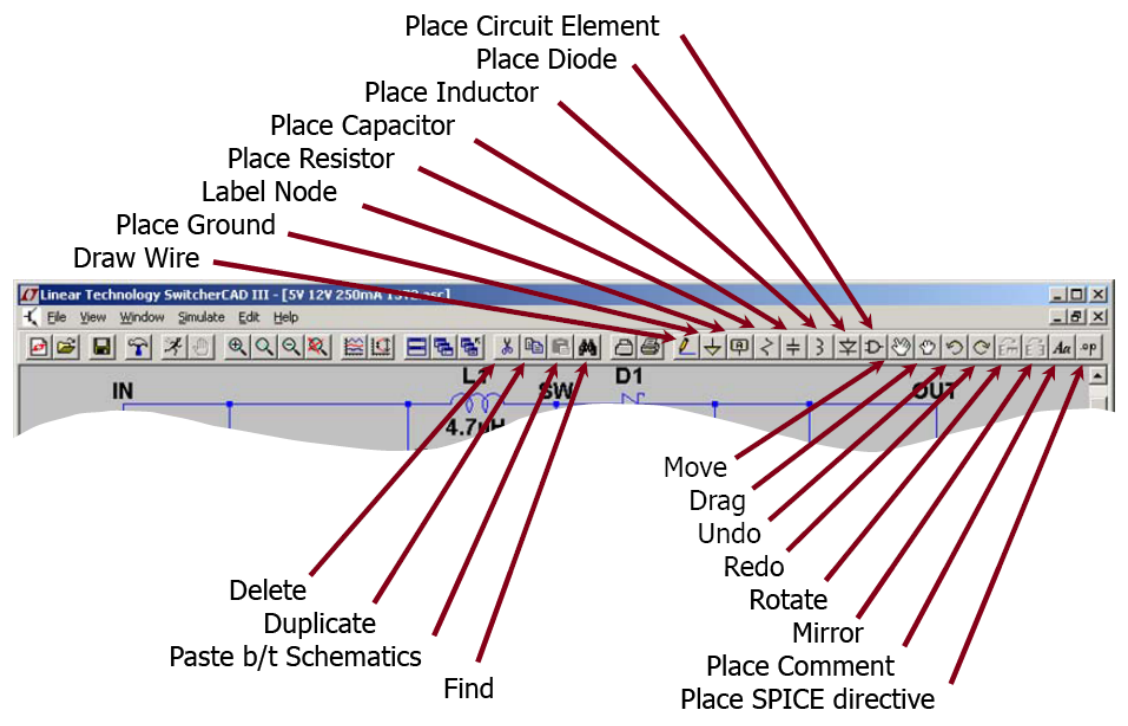

## *Methoden*

- 1. Schaltplan mit entsprechenden Anweisungen anlegen oder editieren
- 2. Simulieren und Messwerte auswählen, auswerten

## *Simulationsarten:*

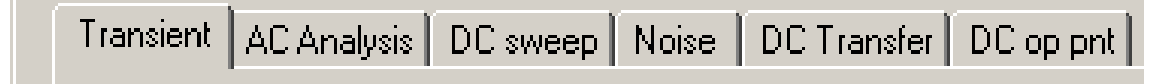

- Transient analysis
- Small signal AC
- DC sweep
- Noise
- DC transfer function
- DC operating point

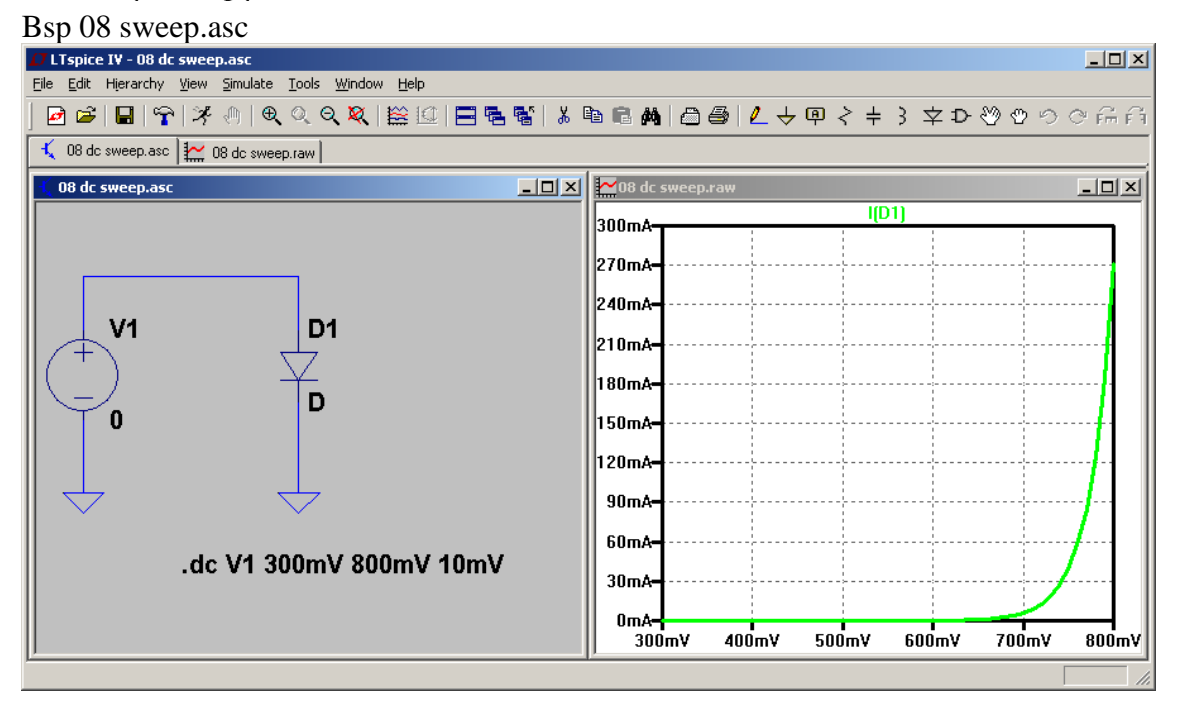

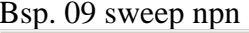

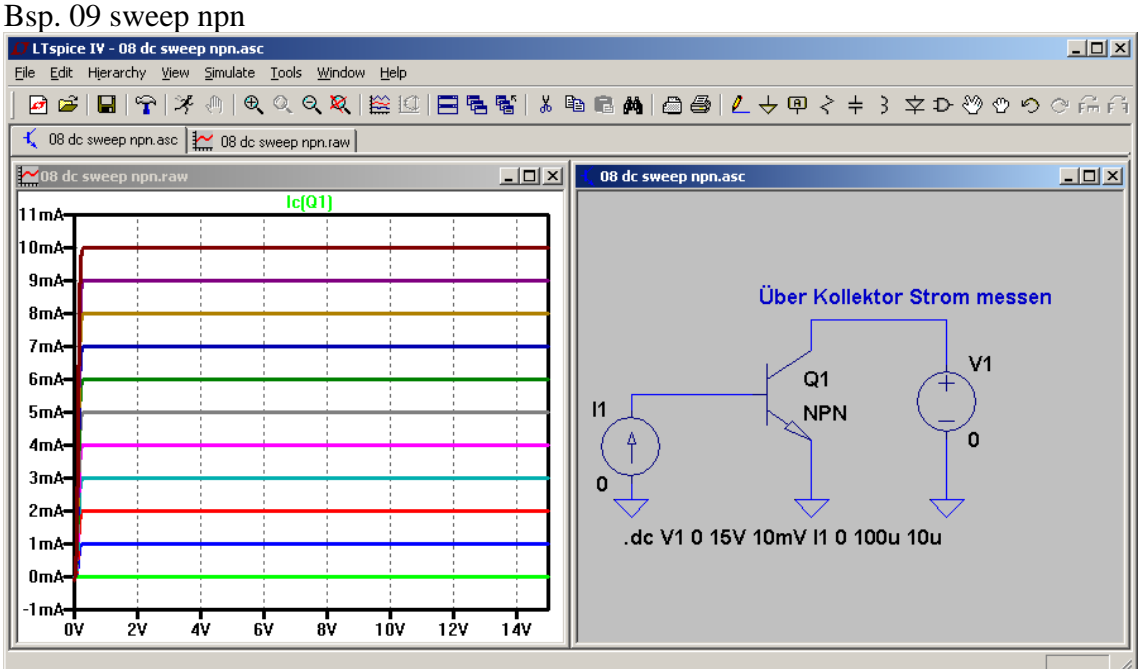

#### **Tastaturbefehle**

- C Kondensator
- R Widerstand
- D Diode

L Spule T Text S SPICE-Befehl G Massesymbol F1 Hilfe F2 Element aus Datenbasis auswählen F3 Wire zeichnen F4 Label erstellen F5 löschen F6 kopieren F7 bewegen und Verbindungen auftrennen F8 bewegen, Verbindungen behalten F9 Rückgängig

Bauteil bewegen und  $STRG + R =$  rotieren Bauteil bewegen und  $STRG + E =$  horizontal spiegeln

#### **Simulation steuern**

Menü "Simulate" "Edit Simulation Command" oder Rechtsklick auf Text der Simulationsbefehl im Schaltplan enthält

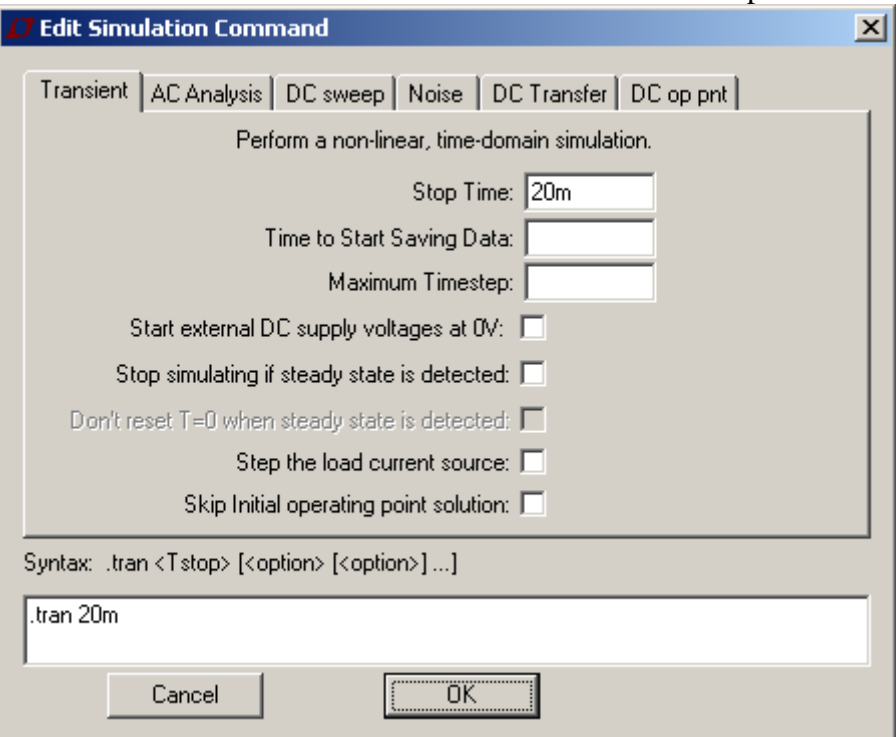

## *Elemente*

Signalquelle und  $R + C$ Bauteilwert: Rechtsklick auf Bauteilwert Einheiten Groß/Kleinschreibung egal (Vorsicht häufiger Fehler Milli <--> Mega):  $F = f = F$ emto  $N = n =$ Nano  $U = u = Mikro(\mu)$  $M = m =$ Milli

 $K = k =$ Kilo  $Meg = Mega$ 

#### **Signalquellen**

Gleichspannung DC

Wechselspannung AC (ohne Vorgabe einer Frequenz, die kommt von der AC-Analysis Sinus, Puls, PWM, …

## *Beispiel*

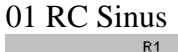

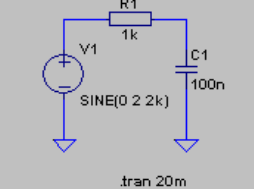

- Simulation starten (Symbol "rennender Mann" oder Menü "Simulate" "Run")
- (es öffnet sich ein (leeres) Diagramm)
- Mauszeiger über Signalpfad im Schaltplan (ändert sich in Tastkopf) + Klick
	- $\circ$  Maus auf Signal = Spannung messen
	- o Maus über Bauteilanschluss = Stromzange = Strom messen
	- $\circ$  Taste "ALT" gedrückt und Maus über Bauteil = Verlustleistung messen
- Signal wird entsprechend gezeigt (mehrfach möglich)
- Rechtsklick im Diagramm:
	- o Hinzufügen weiterer Diagrammflächen ("Add plot plane")
	- o F5: Signal löschen
	- o Rechtklick auf Signalbezeichnung über Diagramm öffnet Fenster:

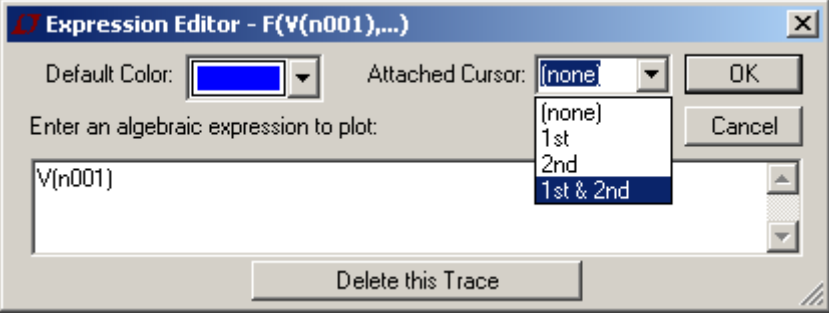

- o **Hier kann auch der Ausdruck der angezeigt wird verändert werden, z.B. Summ, Differenz erstellt werden! Z.B. V(n001)\*V(n001)**
- o Kursor aktivieren --> Fenster mit Messung öffnet sich

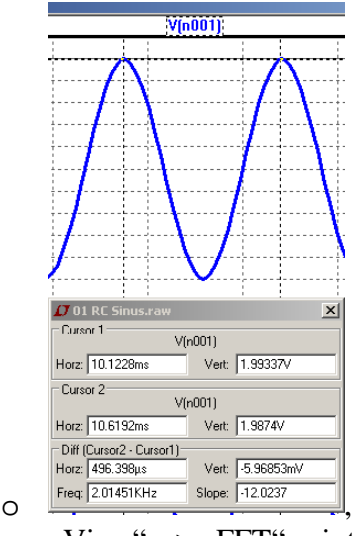

o "View" --> "FFT" zeigt FFT von Signal

o

Simulation in AC Analyse ändern, von 10 Hz bis 1MHz, 100 Punkte pro Oktave  $\rightarrow$  "Run" ergibt Fehlermeldung: Es fehlt eine AC-Quelle, bzw. Quelle änder:

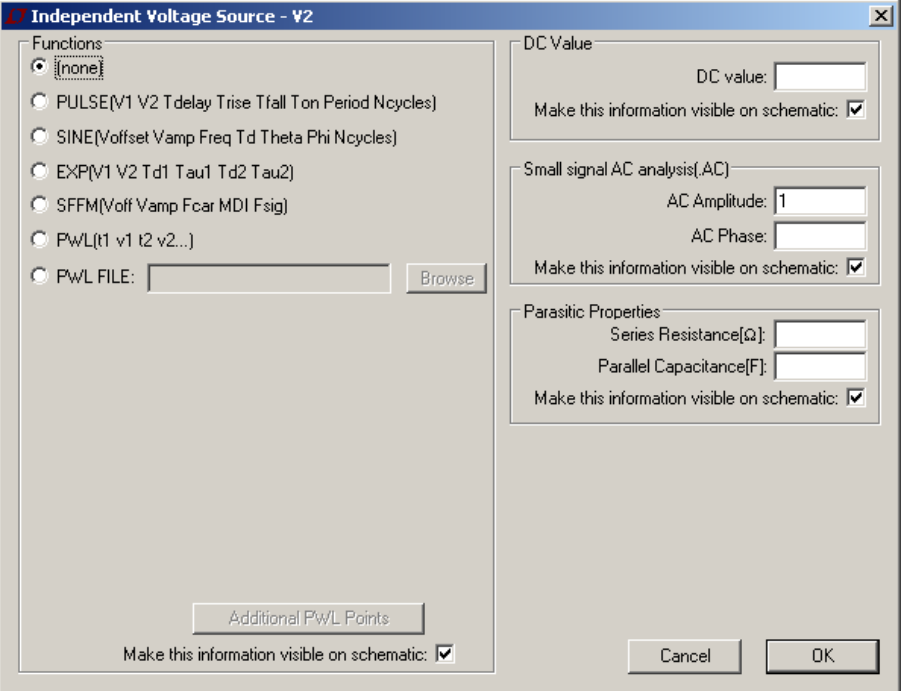

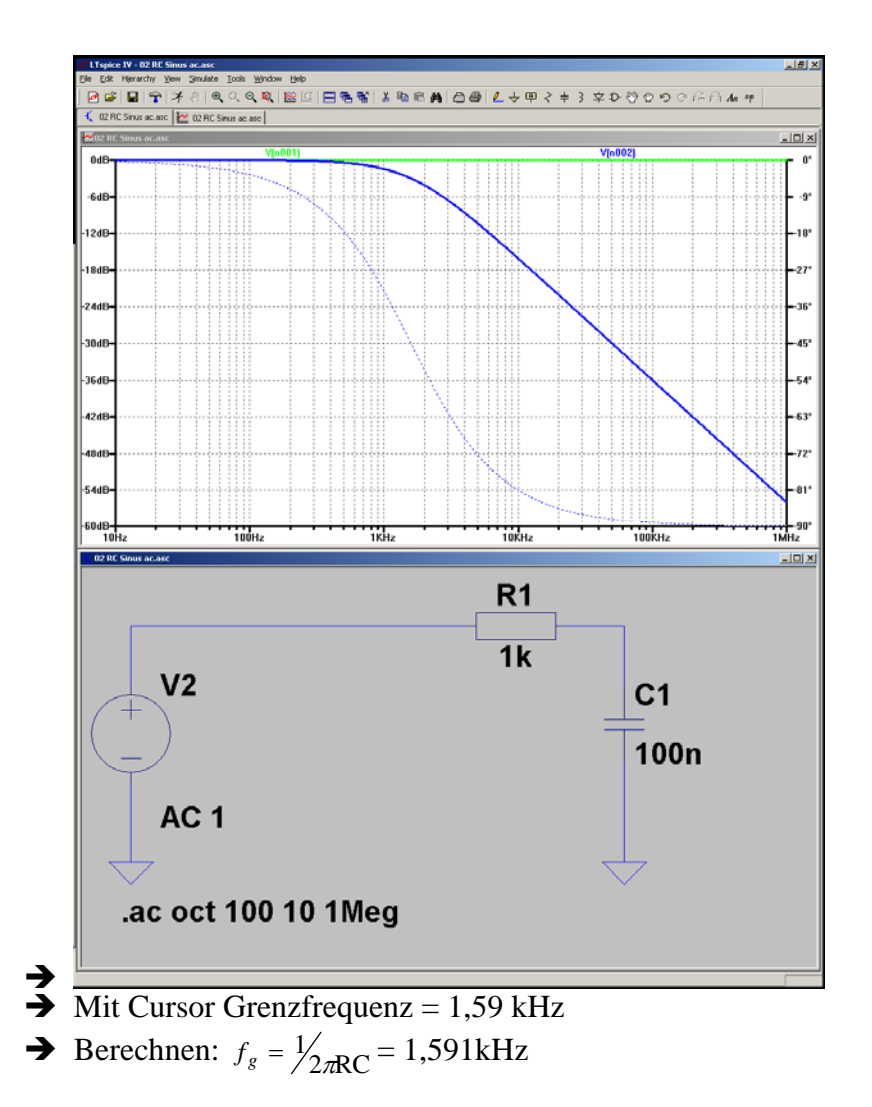

## **Diagramm**

Rechtklick in verschiedene Diagrammbereiche öffnet viele Möglichkeiten Auf Achsen: logarithmische, lineare Darstellung, Phase anzeigen/ausblenden "View" "FFT": Berechnung des Spektrums "Add plot pane" Hinzufügen eines weiteren Diagramm

#### **Labels**

Verzweigte Signale oder Signale die oft benötigt werden machen Schaltung unübersichtlich Vergabe von Labels: Taste F4 oder Menü/Button GND Ziffer 0 ist spezielles Netz = Bezug für Simulation Bsp. Spannungszuführung für OPVs

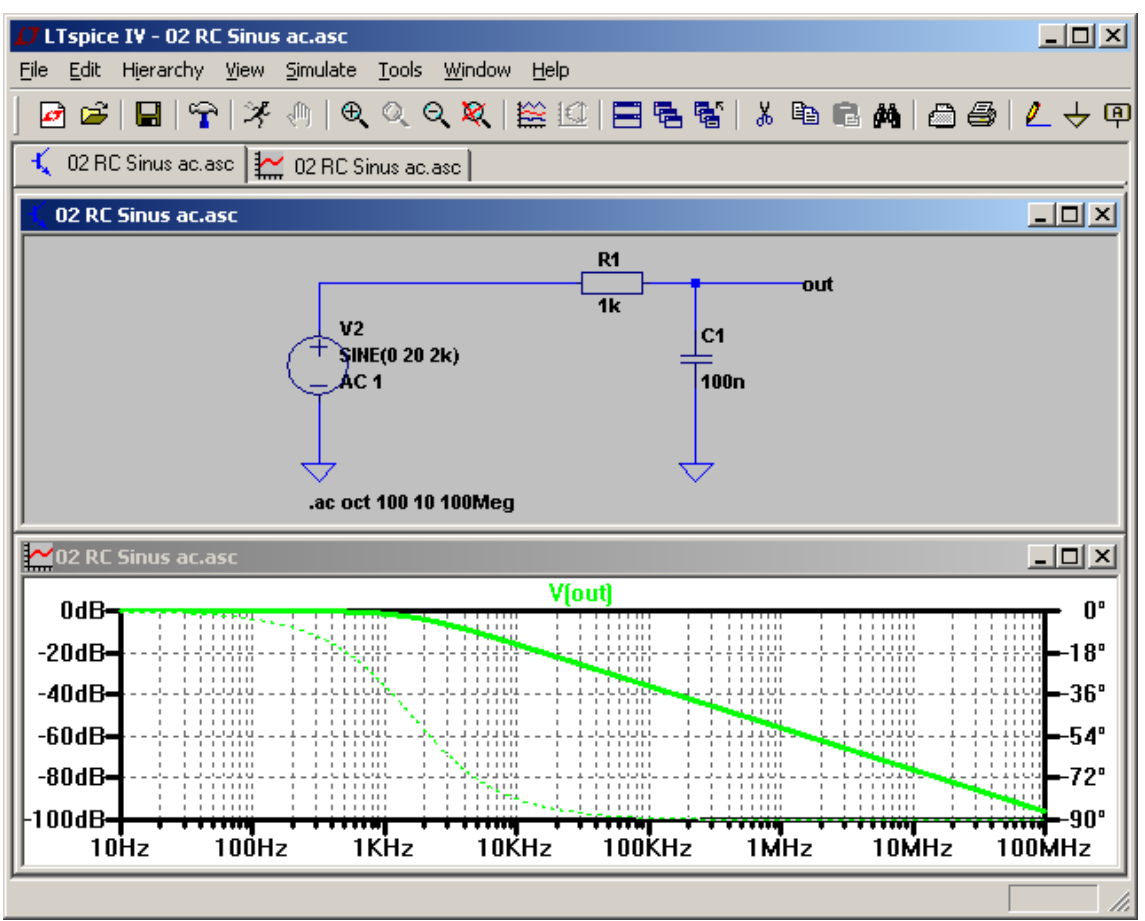

**Abbildung 1 Wird ein Signal mit einem Label benannt, steht die Bezeichnung auch im Diagramm** 

## **Gekoppelte Spulen = Transformator**

## **[http://cds.linear.com/docs/LT%20Journal/LTMag-V16N3-23-](http://cds.linear.com/docs/LT%20Journal/LTMag-V16N3-23-LTspice_Transformers-MikeEngelhardt.pdf) [LTspice\\_Transformers-MikeEngelhardt.pdf](http://cds.linear.com/docs/LT%20Journal/LTMag-V16N3-23-LTspice_Transformers-MikeEngelhardt.pdf)**

Bsp: 03 Transformator

Spulen z.B. L1 und L2 sollen verkoppelt werden: Einfügen des Spice-Befehls K L1 L2 1, wobei der letzte Parameter der Koppelfaktor k ist. Die Gegeninduktivität M berechnete sich aus: sqrt $(L1 * L2) * k = M$ 

## **Gesteuerte Quellen**

Stromgesteuerte Spannungsquelle h spannungsgesteuerte Spannungsquelle e Stromgesteuerte Stromquelle f spannungsgesteuerte Stromquelle g gesteuerte Spannungsquelle bv gesteuerte Stromquelle bv Stromgesteuerter Schalter csw Spannungsgesteuerter Schalter cw

## **Sonstige Elemente**

Leitungsstück mit Verzögerung tline

Kapazitätsdiode, NPN, PNP, MOSFET, Trioden, Triac, …

## **Rechnen**

Signalquelle als Mischer (Multiplizierer) Bsp. 05 Signalquelle.asc

#### **Variablen**

Bsp. 06 Variablen Es wird der Spicebefehl "param Lwert=10m" angegeben und als Wert der Spule {Lwert}

## **Step**

Variablen verändern, mehrere Werte in einer Simulation probieren z.B. .step param Cwert 50n 300n 50n und {Cwert} bei einem Kondensator als Wert verwenden

## **Weitere Bauteile**

Digitalsimulation

## **S-Parameter, Modulation --> Tutorial G. Krause**

## *Dot-commands und weiteres*

.ic Startbedinguen setzen, z.B. Ladespannung Kondensatoren, Ströme in Spulen .step .meas Bsp 08 meas.asc .meas AC fcut when  $v(n002)=1/\sqrt{2}$ Ergebnis nach Simulation in Menü "View" – "Spice Netlist"

## *Update*

Nach x Tagen prüft das Programm ob Update verfügbar ist oder über Menü "Tools" "Sync Release"

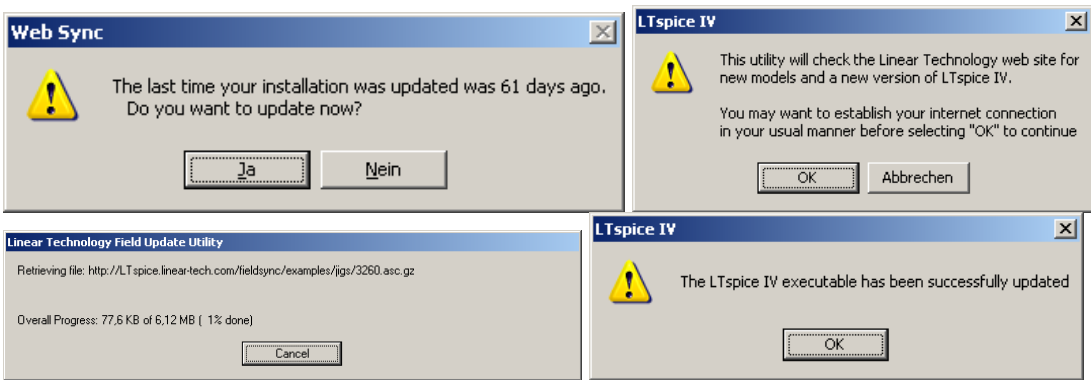